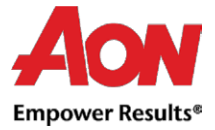

## Facturation fournisseur- CA flip

▪ Coupa offre la possibilité de créer une facture via l'e-mail du bon de commande (ce qui signifie «CA Flip»).

Iorsque vous choisissez d'utiliser cette option, vous recevrez un bon de commande à l'adresse e-mail choisie.

- Dans le message, il y a des boutons qui vous permettent d'effectuer une action.
- Il n'est pas possible de créer une note de crédit via CA Flip.
- Lors de la première tentative de création d'une facture, il vous sera demandé de créer la nouvelle adresse d'envoi

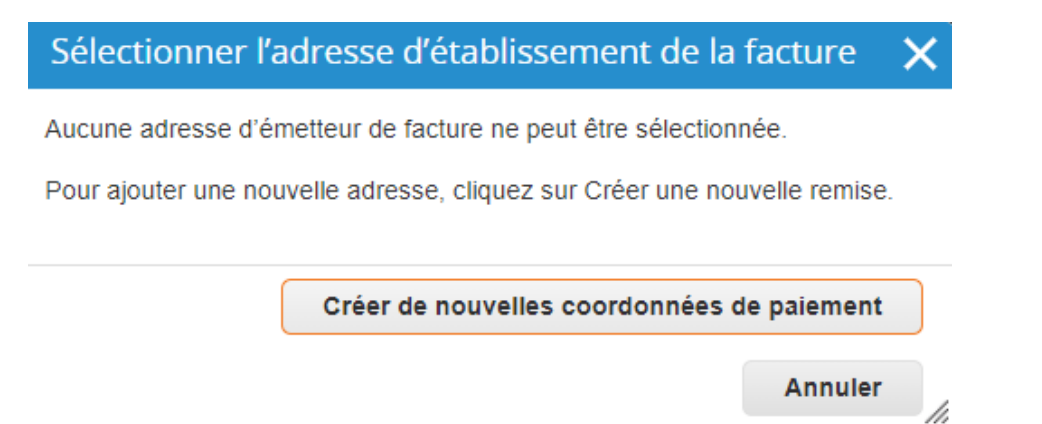

- Remplissez les champs obligatoires (marqués d'un astérisque rouge exemple: Type de société, adresse, numéro de TVA).
- L'adresse en cours de création sera utilisée par défaut comme adresse d'envoi et adresse de facturation

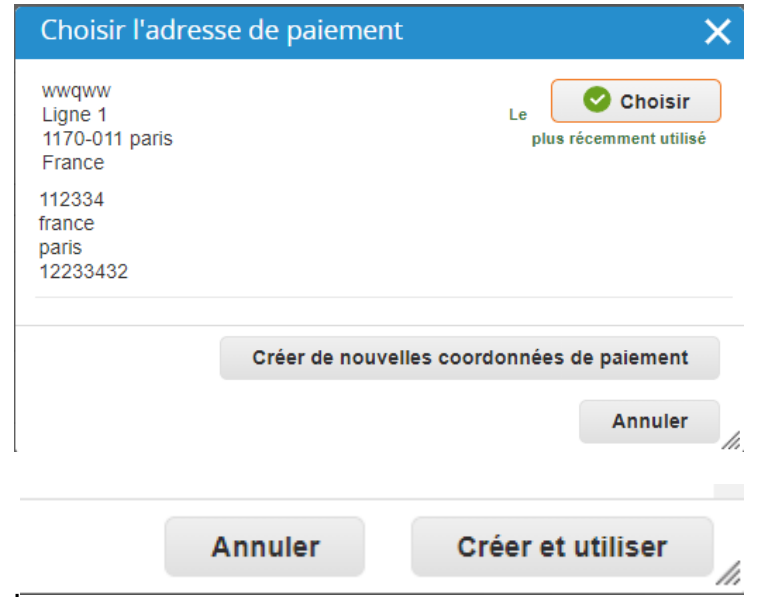

Aon University © 2021 Aon plc Last Updated: June 2021

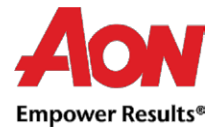

- lorsque tous les champs obligatoires sont mis à jour, vous devez cliquer sur «**Créer et utiliser**».
- Ensuite, vous devrez accepter les «Conditions d'utilisation»

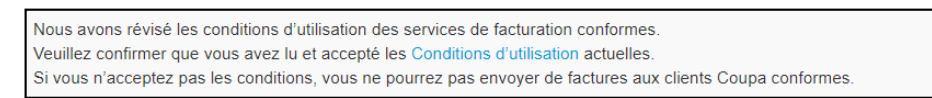

J'accepte

- Après avoir cliqué sur le bouton «**Créer une facture**», vous serez automatiquement transféré à la section «**Créer une facture**» dans Coupa.
- **L'adresse d'envoi** et **l'adresse de facturation** doivent être choisies par un fournisseur.
- Lorsque vous créez une facture pour la première fois, le système vous demandera de créer une adresse de paiement.
- Si vous n'avez qu'une seule adresse de paiement, ce sera l'adresse définie par défaut.

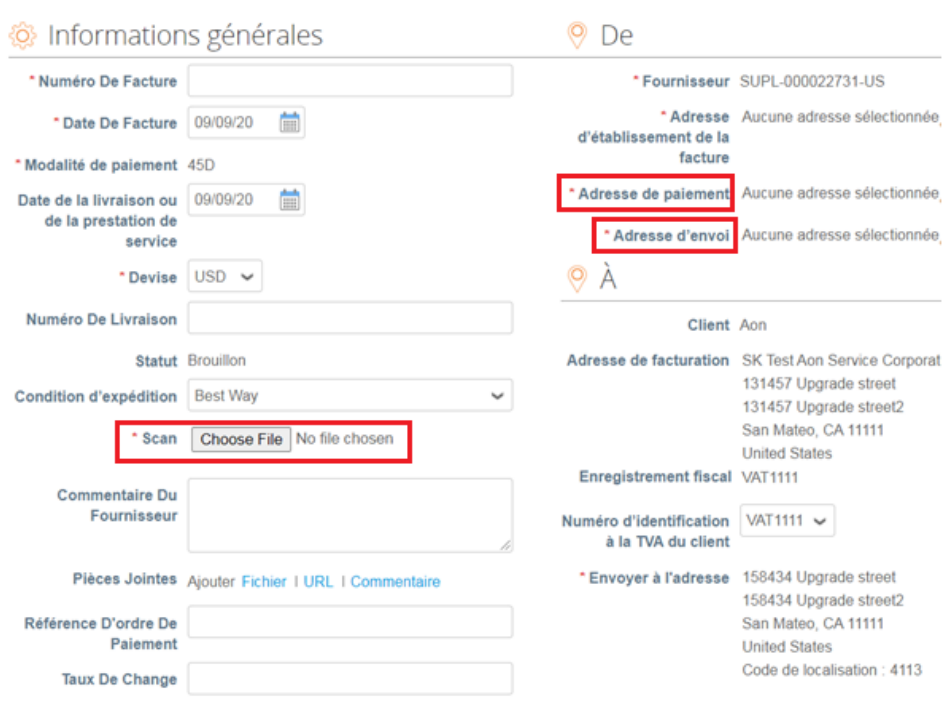

Créer une facture créer

*Remarque: Clique [aqui](https://www.aon.com/about-aon/supplier-information/general-invoicing-information.jsp) para se familiarizar com os requisitos de facturação em conformidade na plataforma Coupa.* 

*Caso se encontre num dos países que constem desta lista, não será necessário preencher a secção de 'digitalização de imagem'.*

*No entanto caso o país desde o qual nos facture não se encontre na lista, será necessária a digitalização da fatura original em PDF, que deve ser anexada na seçcão "Digitalização de imagem" aquando do envio da factura.*

Chaque ligne de la commande d'achat représente un produit différent commandé.

Pour facturer partiellement un bon de commande:

Modifier la quantité (pour la commande d'achat basée sur la quantité) ou modifier le prix (pour la commande d'achat qui est la commande basée sur les services).

Aon University © 2021 Aon plc Last Updated: June 2021

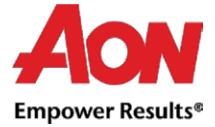

**EXECUTE: Supprimer la ligne choisie de la commande d'achat** 

Pour les paramètres liés à la fiscalité, vous pouvez:

- Sélectionnez «Taxation au niveau de la ligne» lorsque vous souhaitez choisir un taux de taxe différent pour chaque ligne du bon de commande. Pour certains pays, la taxation au niveau de la ligne est obligatoire et dans ce cas, un fournisseur ne voit pas de champ de taxe générale.
- Entrez une taxe générale dans «Taxe» au bas de la page cela s'appliquera à toutes les lignes.

*Remarque: pour chaque pays, différents tarifs sont disponibles. Pour les États-Unis, le seul taux disponible est de 0%, puis un vendeur doit entrer lui-même le taux de taxe. Pour les fournisseurs de certaines régions, le champ «Description de la taxe» est remplacé par «Taux de TVA».*

- **N'oubliez pas de toujours cliquer sur «Calculer» après avoir modifié une valeur sur une facture.**
- Vous pouvez également supprimer la facture, la sauvegarder en tant que brouillon ou bien la soumettre à votre client.

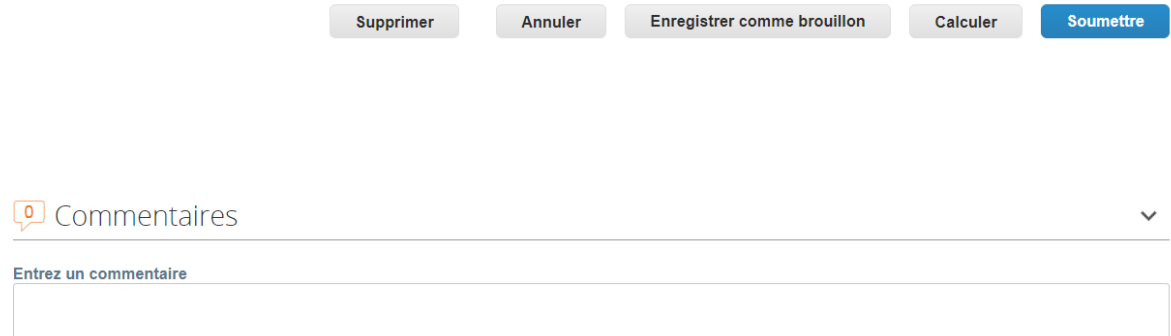

▪ La fenêtre contextuelle suivante apparaîtra après que vous ayez soumis une facture. Si le pays à partir duquel vous gérez la facture ne fait pas partie de cette [liste,](https://www.aon.com/about-aon/supplier-information/general-invoicing-information.jsp) vous devez joindre le scan de la facture originale en PDF (celui-ci doit être joint dans la section « Image Scan » lors de la soumission de votre facture).

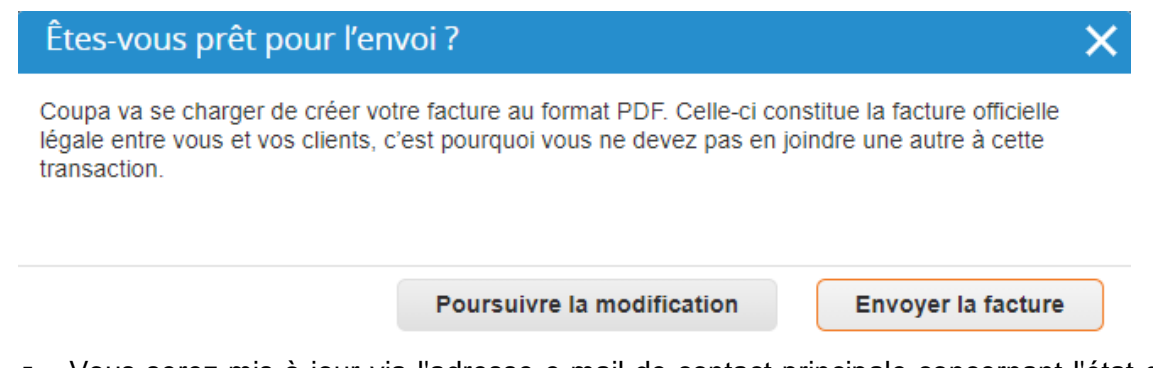

Vous serez mis à jour via l'adresse e-mail de contact principale concernant l'état du traitement.

Aon University © 2021 Aon plc Last Updated: June 2021

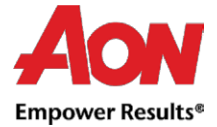

*Remarque importante: Si vous recevez la notification que la facture a été contestée, vous devrez créer une nouvelle facture avec un numéro différent (par exemple, facture originale\_1). Il n'est pas possible de créer deux factures avec le même numéro de facture.*